## **Лабораторна робота № 15-17**

**Тема заняття: Побудова 3D об'ємної моделі кімнати в програмі Archicad та та візуалізація інтер'єрів кімнати в програмі Artlantis Render**

**Мета заняття**: Опанування виконанням креслення плану підлоги та освітлення. **Зміст заняття:** Креслення підлоги та освітлення в трьох рівнях розрахунок трьох матеріалів і вказати позначки до кожного матеріалу та встановити вся необхідні розміри..

#### **Основні завдання**:

− Креслення планів розміщення плану підлоги та освітлення в програмі Archicad.

## **Побудова 3D виду. Збереження картинки для програмі Artlantis Render**

3д вид у програмі Archicad може виконуватися в перспективному або рівнобіжному виді. Для більшої наочності і для можливості подальшої роботи з файлом у програмі Art-Lantis Render необхідно виконати **рівнобіжний** вид.

*1.* Ввімкніть команду «Камера» у панелі інструментів

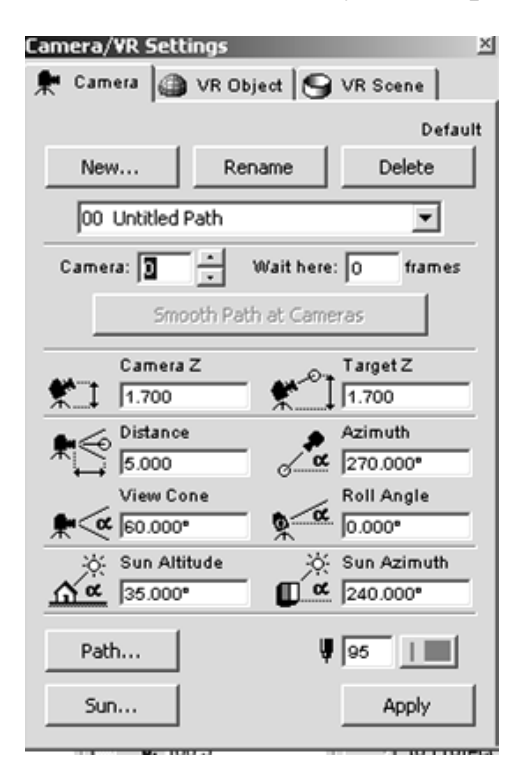

Малюнку 4.11.1– Вікно настроювання параметрів камери

*2.* Подвійним щигликом ЛК на інструменті Камера відкрийте вікно настроювання параметрів камери (Малюнку 4.11.2 )

Установіть висоту камери і висоту об'єкта **1,700** м

Кут зору – від **60** до **85** градусів

Натисніть **Apply.** Вікно закриється.

Щигликом ЛК укажіть на екрані крапку вставки камери, ще одним щигликом - напрямок погляду камери.

- 3. Виділіть камеру і натисніть піктограму 3д види на стандартній панелі інструментів.
- 4. Збережіть зображення, що побудувалося.

Файл – зберегти як – User 3G – PGS – 00 z – Rudenko – 3д вид

З типом файлу Art-Lantis Render. OPT.

5. Закрийте програму Archicad.

На Малюнку 4.11.2 показаний варіант збереженого 3д виду.

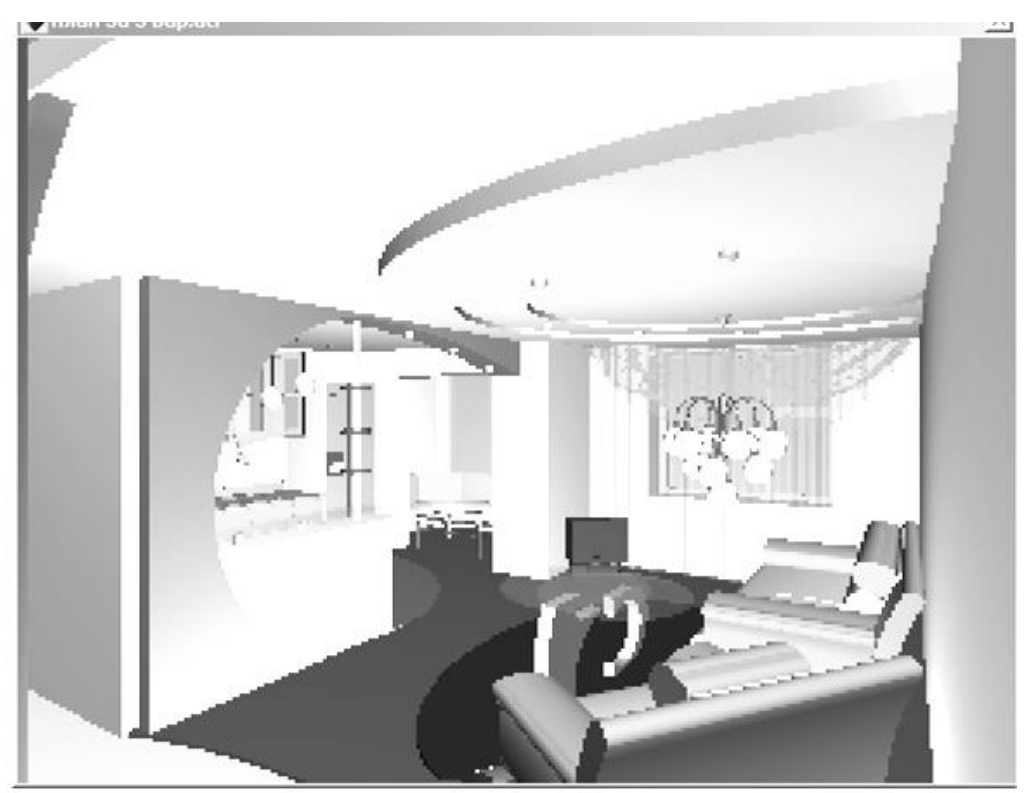

Малюнку 4.11.2 – Збережений 3д вид

## **4.12 Побудова фотозображення в програмі Art-Lantis Render**

- 1. Відкрийте програму *Art-Lantis Render*
- 2. **Відкрийте файл, збережений з типом ОРТ**

#### 3. **Відредагуйте положення камери за допомогою команди**

Вікно – Положення камери (Window – Edit fixed kamera)

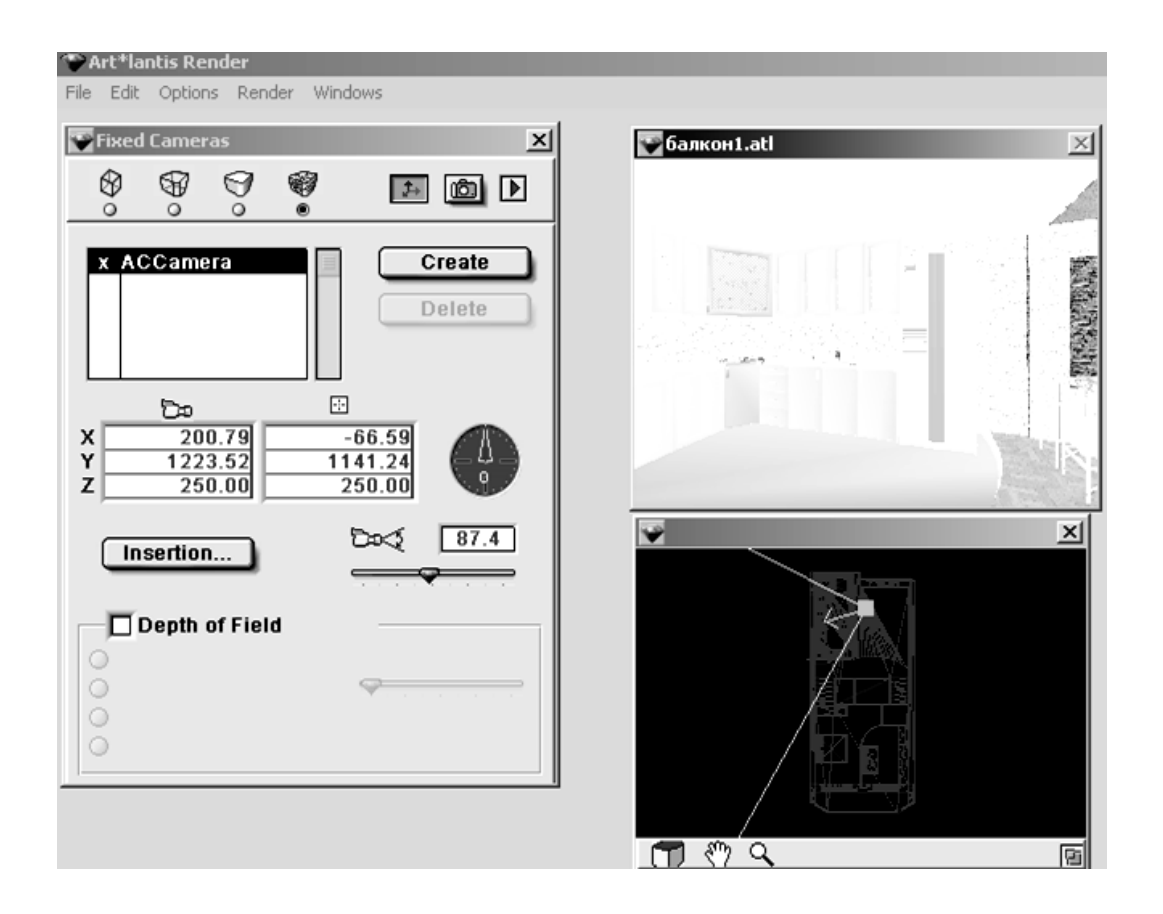

Малюнку 4.12.2 - Установка положення камери

Кут зору камери задайте від 60 до 85-87 градусів. Більший кут дає занадто великі перекручування. Позначка висоти камери й об"екта виставляється на рівні середнього зросту людини – 1700 мм – 1800 мм.

Закрийте вікно за допомогою кнопки вимикання вікна.

4. **Відредагуйте положення й інтенсивність сонця і світильників** за допомогою команди:

Вікно – Освітлення (Window - Lights) (Малюнку 4.12.2 )

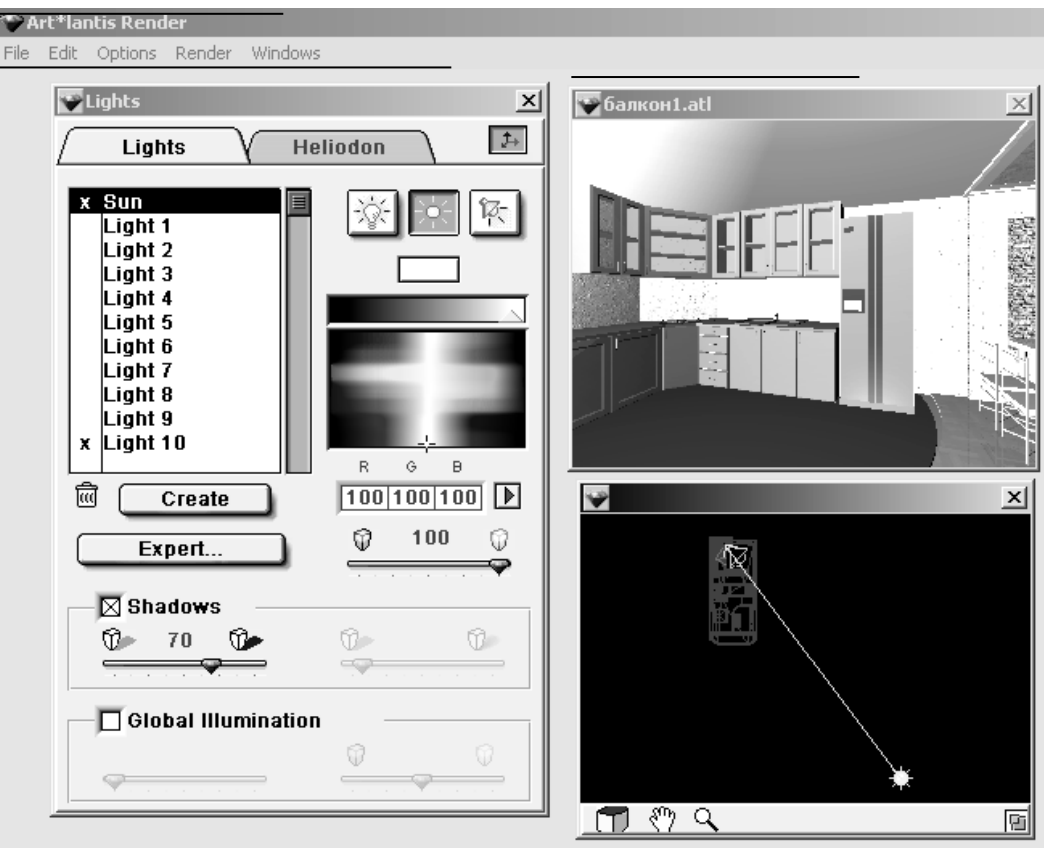

Малюнку 4.12.2 – Установка напрямку й інтенсивності джерел світла Джерело «Лампа» випускає світло у всіх напрямках, і його інтенсивність падає з віддаленням від джерела.

Джерело «Сонце» прямолінійно поширює світло в одному напрямку, і інтенсивність світла не змінюється з відстанню. Зазвичай до нього включаються тіні.

Спрямоване джерело світла задає промені в заданому напрямку, утворюючи конус, що створює на освітлюваних об'єктах яскраві світлові плями і зони спаду освітленості навколо світлових плям. Обидва кути (кут повного світлового конуса і кут конуса, що відповідає яскравій плямі) повинні знаходитися між 0 і 180 градусами.

Після установки параметрів закрийте вікно за допомогою кнопки вимикання вікна.

5. Задайте текстури для всіх поверхонь.

- клацніть на потрібній поверхні
- виберіть колір поверхні в палітрі

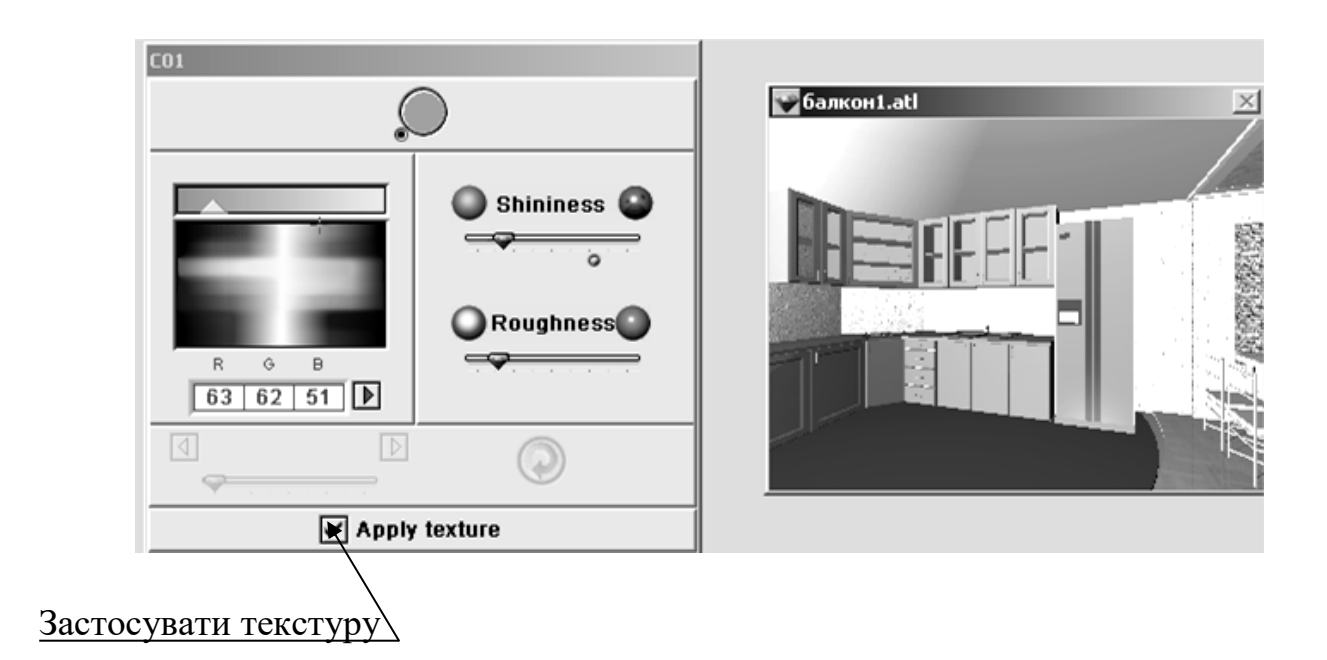

Малюнку 4.12.3– Вибір кольору поверхні в палітрі

Обраній поверхні можна задати дзеркальність і інтенсивність.

**При створенні текстури** натисніть клавішу Застосувати текстуру й у вікні, що з'явилося, натисніть клавішу Створити (Малюнку 4.12.4).

Виберіть текстуру і натисніть клавішу Відкрити.

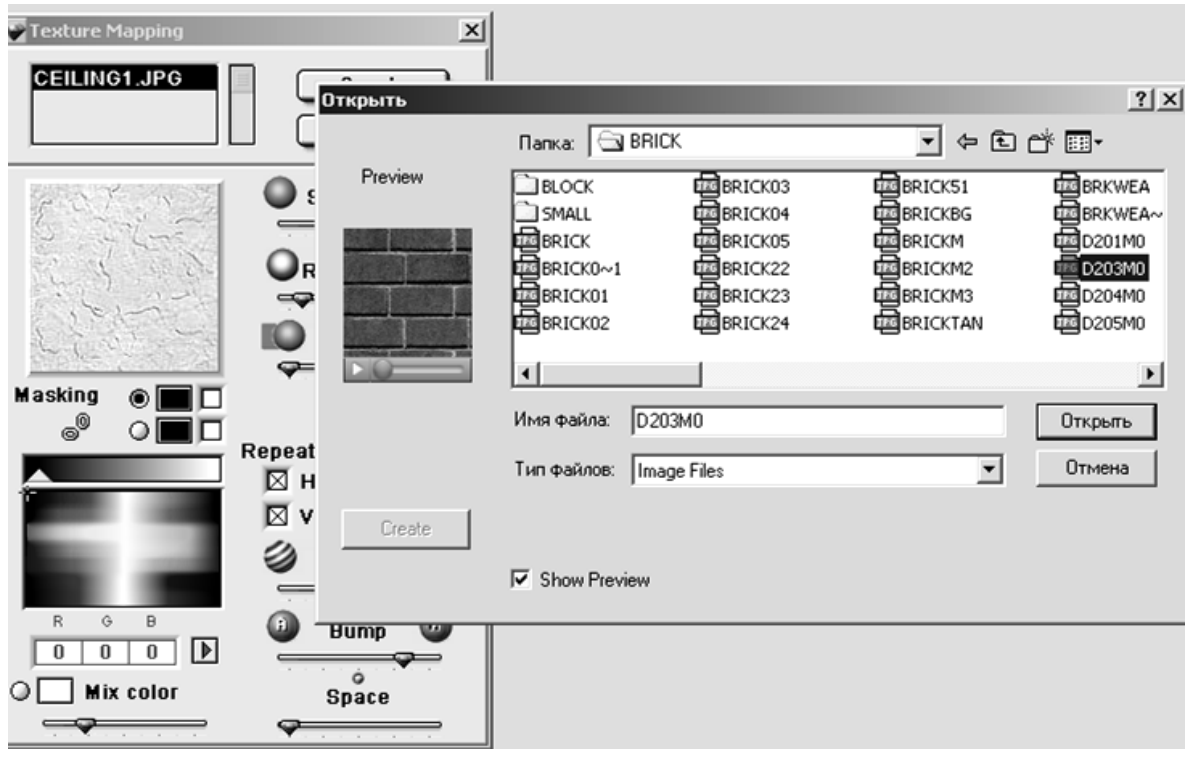

Малюнку 4.12.4

Малюнку 4.12.5– Вибір текстури для покриття - Задайте реальний розмір зразка. Натисніть ОК. (Рисунок3.18)

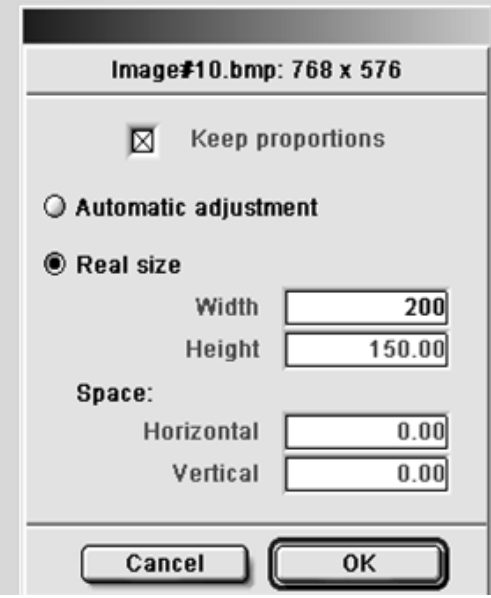

Малюнку 4.12.5– Установка потрібного розміру зразка

У вікні, що вийшло, (Рис.3.19 на стор. 61) ввімкніть обидві клавіши Повтору. За допомогою клавіш дзеркальність, насиченість і прозорість відредагуйте матеріал.

При необхідності задайте відтінок текстурі.

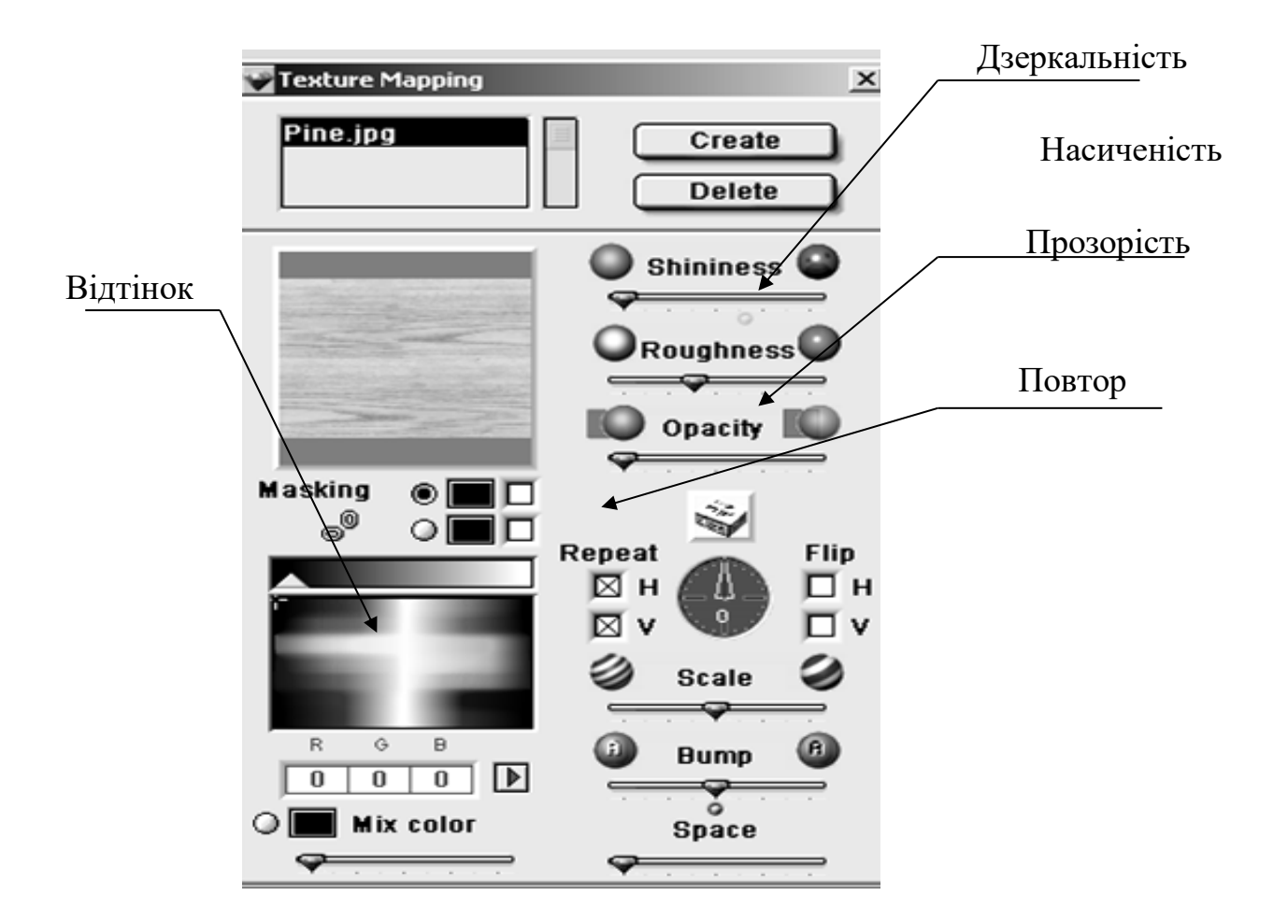

## Малюнку 4.12.6– Вікно установки ефектів покриття

### 6. **Побудуйте фотозображення** за допомогою команди

- Тонування – тонування при заданому положенні камери Render – Render Fixed Cameras

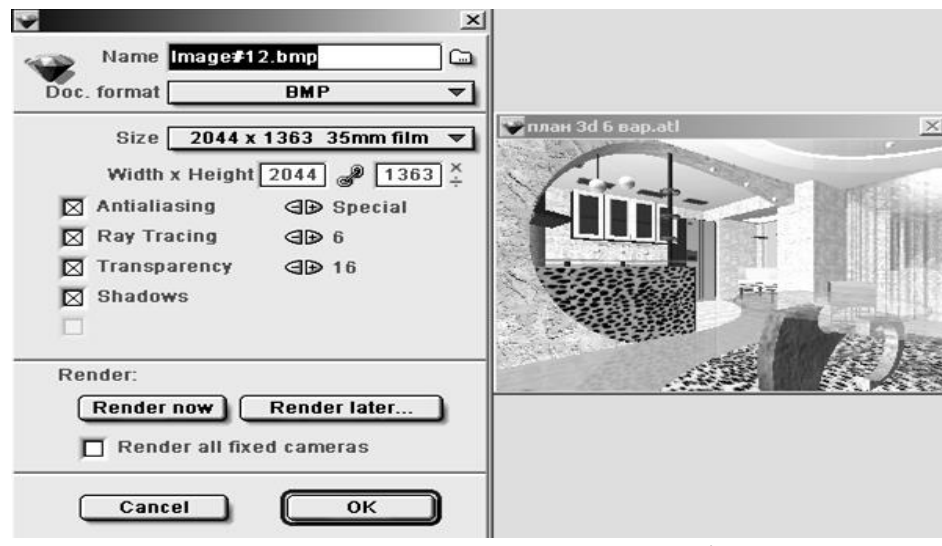

Малюнку 4.12.7– Установка параметрів тонування

Виберіть формат ВМР або JPEG, розмір зображення задайте 1024х768 або 2044х1363 (чим більше размір зображення, тим якісніше картинка).

# Результат представлений на Малюнку 4.12.8

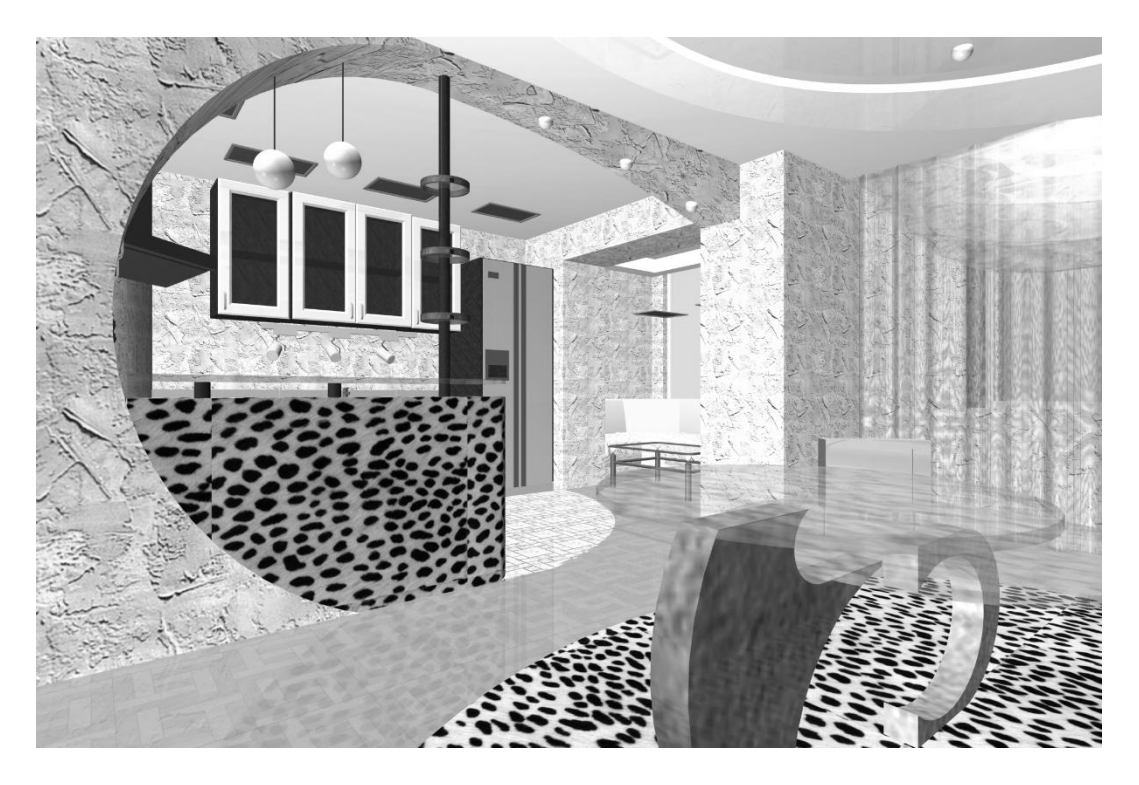

Малюнку 4.12.8– Побудоване фотозображення